# **Phone Designer − Communications Failure Error Message**

**Document ID: 113552**

### **Contents**

**Introduction Prerequisites** Requirements Components Used **Conventions Problem Solution Related Information Introduction**

Phone Designer is a free−to−download Cisco Unified Communications Widget for Cisco Unified IP Phones that brings a new level of personalization to business communications in the office. With a few mouse clicks, you can quickly customize your Cisco Unified IP Phone display with the wallpaper of your choice and create or change your ring tones to a preferred melody.

This document describes how to resolve the A communication failure occurred error message. This message is received while trying to log in the Cisco Phone Designer Application.

## **Prerequisites**

#### **Requirements**

There are no specific requirements for this document.

#### **Components Used**

The information in this document is based on these software and hardware versions:

- Cisco Unified Communications Manager 8.6
- Cisco 7965 IP Phone with SCCP45.9−2−1S firmware
- PhoneDesigner Setup713SR2 installed on a Windows XP machine

The information in this document was created from the devices in a specific lab environment. All of the devices used in this document started with a cleared (default) configuration. If your network is live, make sure that you understand the potential impact of any command.

#### **Conventions**

Refer to Cisco Technical Tips Conventions for more information on document conventions.

### **Problem**

When a user tries to log in the Phone Designer application, it displays this error message:

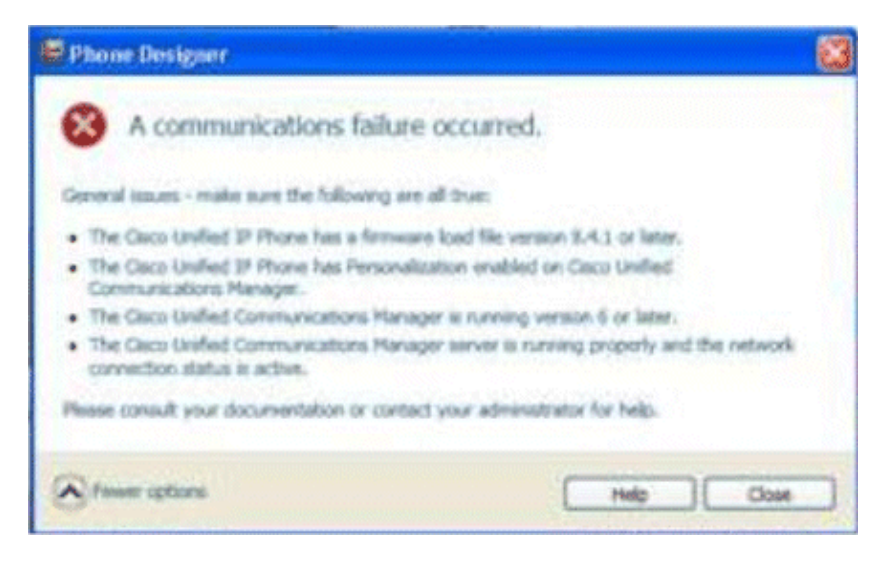

## **Solution**

Complete these steps in order to resolve this issue:

- 1. Verify that the Cisco Unified IP Phone is registered with the Cisco Unified Communications Manager server.
- 2. Verify that the Cisco Unified IP Phone is registered to the user account on the Cisco Unified Communications Manager server:
	- Go to **User Management** > **End User**, click **Add New**, enter **User ID**, **Password**, and **Last** a. **name**. Click **Save**.
	- b. Click **Device Association**, and associate the phone to this User ID.
- 3. Go to **System** > **Enterprise Parameters**, and enable **Phone Personalization**.

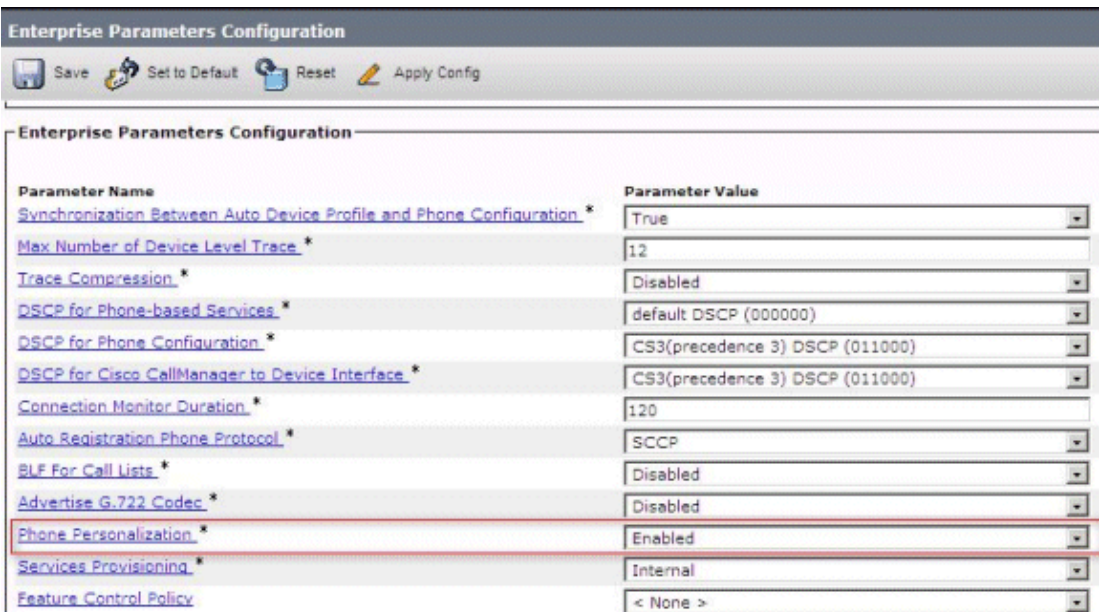

4. Verify that the authentication URL setting points to the Cisco Unified Communications Manager publisher server.

In order to get the authentication URL:

- a. Go to **System** > **Enterprise Parameters in Cisco Unified CM Administration**.
- b. Scroll down to the **URL Authentication** field in the Phone URL Parameters section.
- 5. On the IP Phone, go to **Settings > Device Config > HTTP Config > Auth URL** (which is http://ip.address.of.publisher:8080/ccmcip/authenticate.jsp), and make sure that it matches the one in Step 4 of CUCM Enterprise Parameters.
- On the IP phone, go to **Settings** > **Device Config** > **UI Config**, and make sure 6. **Personalization=Enabled**.
- 7. Make sure the previously mentioned parameters are used during log in:
	- ♦ User Name: username − This has to match the case to CUCM/User.
	- ♦ Password: Match password to the User in CUCM.
	- ♦ CCMCIP Service: <ip address of the CUCM publisher>

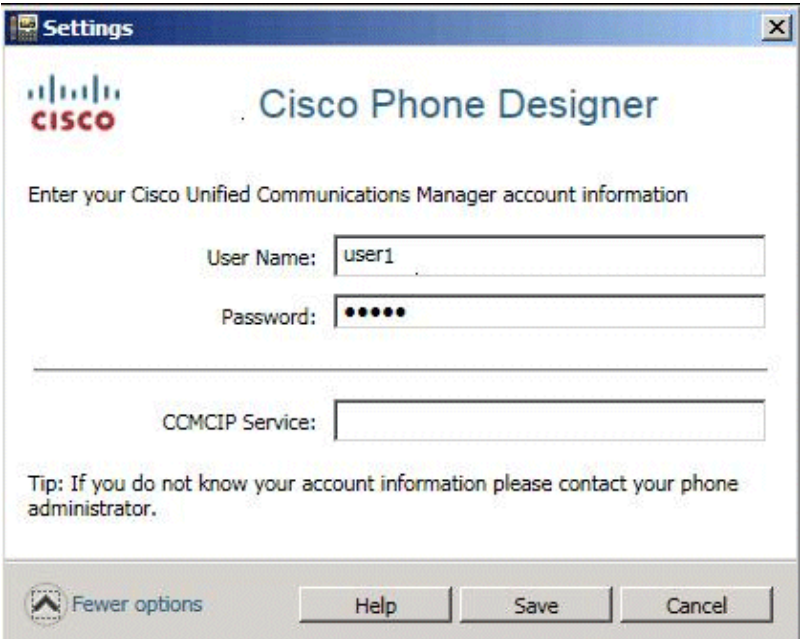

### **Related Information**

- **Voice Technology Support**
- **Voice and Unified Communications Product Support**
- **Troubleshooting Cisco IP Telephony**
- **Technical Support & Documentation − Cisco Systems**

Contacts & Feedback | Help | Site Map

© 2014 − 2015 Cisco Systems, Inc. All rights reserved. Terms & Conditions | Privacy Statement | Cookie Policy | Trademarks of Cisco Systems, Inc.

Updated: May 24, 2012 Document ID: 113552